# MRI Procedure Information

For St. Jude Medical MR Conditional Neurostimulation Systems

# Clinician's Manual

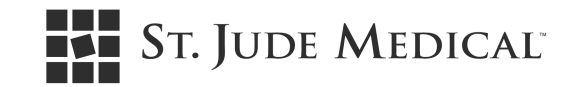

Unless otherwise noted, ™ indicates that the name is a trademark of, or licensed to, St. Jude Medical or one of its subsidiaries. ST. JUDE MEDICAL and the nine-squares symbol are trademarks and service marks of St. Jude Medical, Inc. and its related companies. © 2015 St. Jude Medical, Inc. All Rights Reserved.

For a listing of patents for St. Jude Medical neuromodulation products, visit http://patent.sjmneuro.com.

# Contents

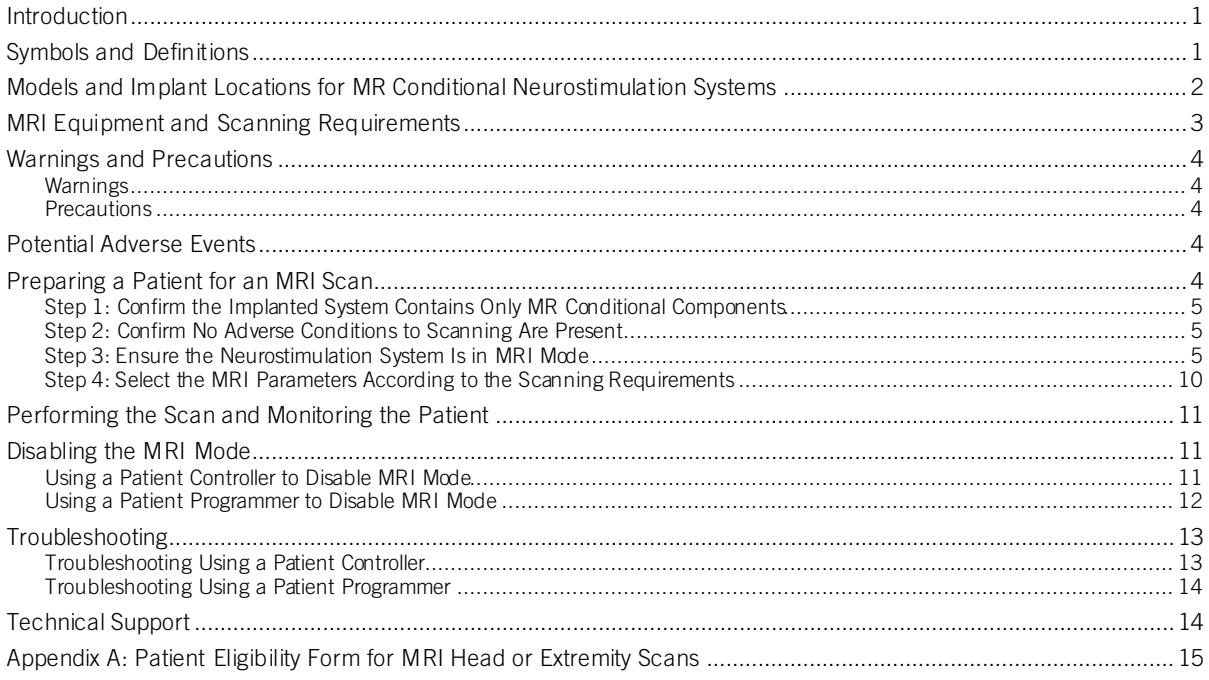

# <span id="page-4-0"></span>Introduction

Read the information in this manual before conducting an MRI scan on a patient with an implanted St. Jude Medical™ neurostimulation system. This manual contains information about the components that comprise the MR Conditional system, applicable warnings and precautions related to the MR Conditional system, and the requirements that you must follow in order for the implanted neurostimulation system to be conditionally safe for MRI scans.

Refer to the appropriate clinician's manual or user's guide for non-MRI related information. If you have any questions, contact Technical Support. See "Technical Support" (pag[e 14\)](#page-17-1).

NOTE: Before conducting an MRI scan, always ensure that you are using the most recent version of these MRI procedures. Contact Technical Support or get the most recent version online at simprofessional.com/MRI.

## <span id="page-4-1"></span>Symbols and Definitions

The following symbols may be used in this document and on some of the products and packaging:

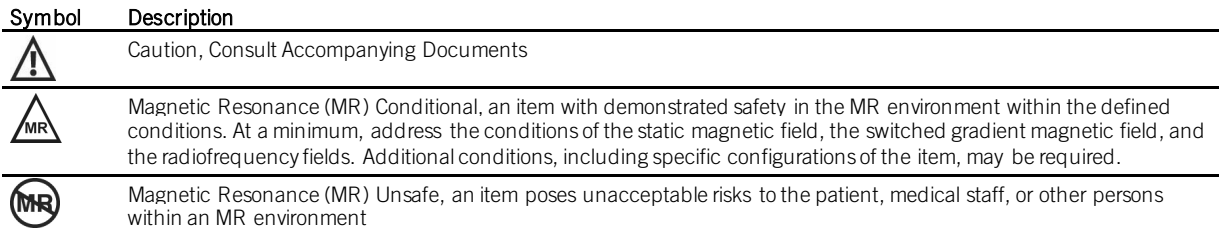

## <span id="page-5-0"></span>Models and Implant Locations for MR Conditional Neurostimulation Systems

The following table lists the approved model numbers and implant locations of the components that can comprise an implanted MR Conditional neurostimulation system. The following figure shows the approved locations of an MR Conditional IPG and lead (or leads).

WARNING: For an MR Conditional system, all implanted components must be approved MR Conditional models and implanted in approved locations according to the following table. If the implanted system contains any other components or models, then the system is considered untested for an MRI environment. In addition, a component must be implanted according to its approved location or the entire implanted system is considered untested.

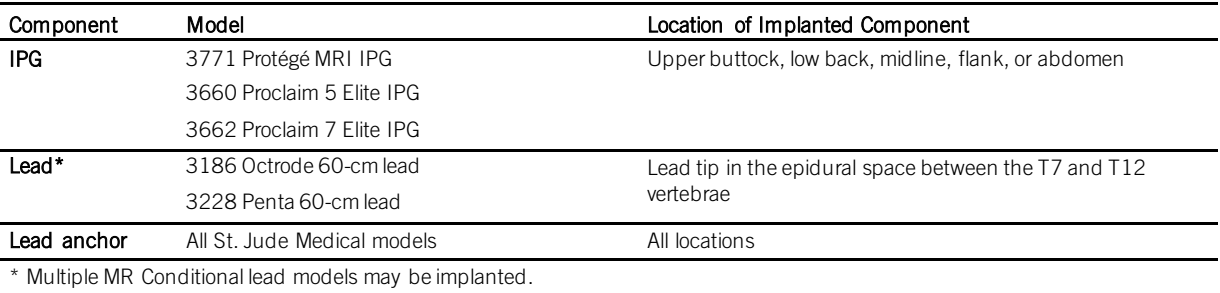

Table 1. Approved models and implant locations for an MR Conditional neurostimulation system

Figure 1. Approved locations for implanted components

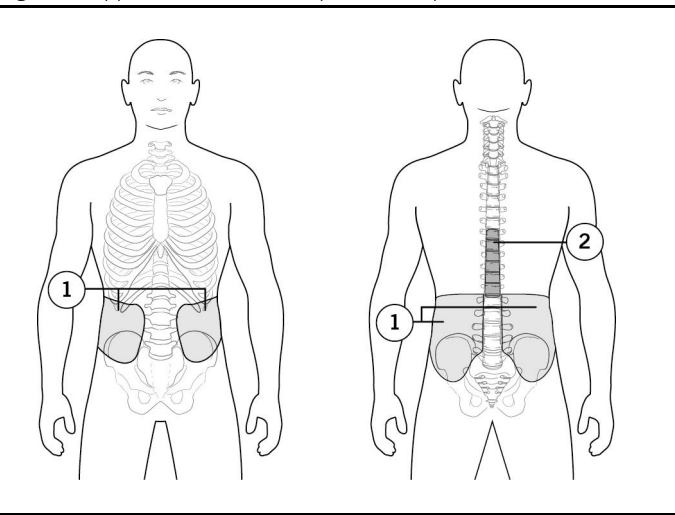

- 1. Implant locations for the MR Conditional IPG are the upper buttock, low back, midline, flank, and abdomen.
- 2. Implant locations for the tips of the MR Conditional leads are in the epidural space between the T7 and T12 vertebrae.

# <span id="page-6-0"></span>MRI Equipment and Scanning Requirements

Patients implanted with MR Conditional components of a St. Jude Medical™ neurostimulation system must be scanned according to the following requirements:

Table 2. MRI equipment and scanning requirements

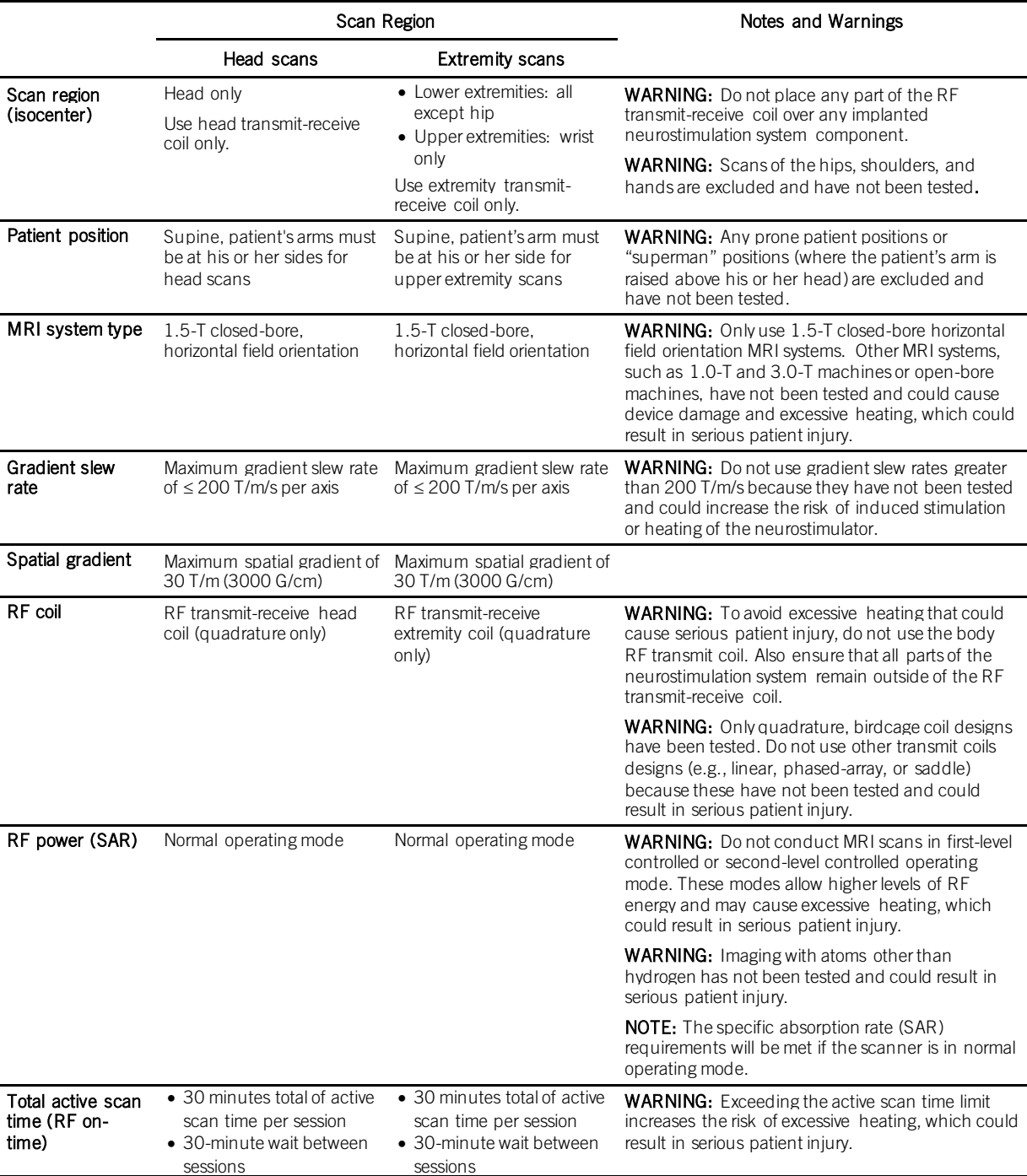

## <span id="page-7-0"></span>Warnings and Precautions

Read this section for warnings and precautions related to an MR Conditional neurostimulation system.

### <span id="page-7-1"></span>Warnings

Unapproved components. Do not perform an MRI scan on patients who have any components of a neurostimulation system that are unapproved for use in an MR environment.

Abandoned devices. Do not perform an MRI scan on patients who have any abandoned neurostimulation devices, such as an IPG, lead, extension, or lead adapter.

Nonfunctional leads. Do not perform an MRI scan on patients with broken or intermittent MR Conditional leads, or lead impedance measurements not within the lead impedance limits. MRI scans of patients with nonfunctional leads may result in higher than normal heating occurring at the location of the implanted lead electrodes.

Location of implanted system. An MRI scan can be conducted safely using an RF transmit-receive coil when no parts of the implanted neurostimulation system are within the coil. This can be confirmed with X-ray imaging of the neck, head, and extremity regions or referring to the patient records. The MR Conditional leads must be implanted in the epidural space and routed subcutaneously to the IPG pocket. Multiple MR Conditional leads should be routed in close proximity. Nonadjacent leads can possibly result in increased unintended stimulation or heating at the lead electrodes.

Skin erosion. Do not perform an MRI scan on patients who have any portion of their implanted system exposed due to skin erosion. The MRI scan may cause heating of the system, which could result in serious patient injury.

Neurostimulation trial systems. Do not perform an MRI scan on patients who have a neurostimulation trial system or any components that are not fully implanted because these devices have not been tested in an MR environment.

Multiple neurostimulation systems. MRI has not been tested with multiple MR Conditional neurostimulation systems (multiple IPGs) and may cause heating of the lead electrodes, which could result in serious patient injury.

Other implanted medical devices. Scanning patients who have other MR Conditional devices is acceptable as long all the MR Conditional requirements for each of the implanted devices are met. Do not conduct an MRI scan if any conditions or implants prohibit it. If you are unclear what implants are present, perform an X ray to determine the implant type and location.

Patient body temperature. Before an MRI scan, determine the patient's body temperature. If the patient has a fever, you should not perform an MRI scan (Proclaim™ IPG Models 3660 and 3662 only).

### <span id="page-7-2"></span>**Precautions**

External devices. Do not allow external control devices into the scanner magnet room, such as a programmer, controller, or charging system. Because these devices contain ferromagnetic material, they can be affected by the MRI magnet, may present a projectile hazard, and are considered MR Unsafe.

Electromagnetic interference (EMI). Some electrical equipment, such as an MRI machine, may generate enough EMI to interfere with the operation of the internal or external electronic components of a neurostimulation system if the equipment is too close to the system component. To mitigate the effects of possible EMI, increase the distance between the electrical equipment and the system component that is affected, and try performing the operation again.

## <span id="page-7-3"></span>Potential Adverse Events

The St. Jude Medical™ MR Conditional neurostimulation system has been designed to minimize the potential adverse events that may cause patient harm. The following potential adverse events may occur in the MRI environment:

- Lead electrode heating resulting in tissue damage or serious patient injury
- IPG heating resulting in tissue damage in the implant pocket or patient discomfort or both
- Induced currents on leads resulting in overstimulation or shocking sensations
- Damage to the IPG or leads causing the system to fail to deliver stimulation or causing the system to deliver overstimulation
- Damage to the functionality or mechanical integrity of the IPG resulting in the inability to communicate with the IPG
- Movement or vibration of the IPG or leads

## <span id="page-7-4"></span>Preparing a Patient for an MRI Scan

Before conducting an MRI scan, you must perform the following steps:

- 1. Confirm that the implanted neurostimulation system contains only MR Conditional components.
- 2. Confirm that no adverse conditions to MR scanning are present.
- 3. Ensure the patient's neurostimulation system is in MRI mode.
- Select the MRI parameters according to the scanning requirements.

The following sections provide more information about each of these steps. You can also use the form in the appendix of this manual as a quick-reference checklist to help you determine a patient's eligibility for an MRI scan.

NOTE: Before the day of the MRI procedure, inform patients to bring their patient ID card, their patient programmer or patient controller, and their charger (if applicable) with them.

### <span id="page-8-0"></span>Step 1: Confirm the Implanted System Contains Only MR Conditional Components

To confirm that the patient's implanted neurostimulation system contains only MR Conditional components, review the patient's identification card for his or her system. When a neurostimulation system is implanted, a patient receives an identification card that identifies the model numbers of the implanted components to help you identify them as MR Conditional.

- 1. Request the identification card from the patient.
- 2. Cross-reference the model numbers on the card with the model numbers of the MR Conditional components identified in the table in "Models and Implant Locations for MR Conditional Neurostimulation Systems" (page [2\)](#page-5-0).

NOTE: If a patient does not have his or her system identification card, consider other means of confirming the MR Conditional system, such as referencing the patient's medical history or contacting Technical Support.

### <span id="page-8-1"></span>Step 2: Confirm No Adverse Conditions to Scanning Are Present

If any conditions exist that could make an MRI scan unsafe, do not scan the patient. Such conditions include

- The presence of implanted neurostimulation components that are not listed as MR Conditional as outlined in the table in "Models and Implant Locations for MR Conditional Neurostimulation Systems" (pag[e 2\)](#page-5-0)
- The location of MR Conditional components in an area other than what is noted in the table in "Models and Implant Locations for MR Conditional Neurostimulation Systems" (pag[e 2\)](#page-5-0)
- The presence of abandoned neurostimulation devices, such as an IPG, lead, extension, or lead adapter
- The presence of broken or intermittently functioning MR Conditional leads
- The presence of more than one IPG
- Any exposed portions of MR Conditional neurostimulation system components due to skin erosion
- The presence of any other implanted devices (active or passive implanted devices) that prohibit safe scanning
- The presence of a fever in the patient the day of the scan (Proclaim™ IPG Models 3660 and 3662 only)

### <span id="page-8-2"></span>Step 3: Ensure the Neurostimulation System Is in MRI Mode

Ensure that the patient's neurostimulation system is in MRI mode according to these guidelines. Before you begin, you need to identify the type of handheld device the patient has: a patient controller or a patient programmer. The following figure shows the differences between a patient controller and a patient programmer.

#### Figure 2. Patient controller (left) versus patient programmer (right)

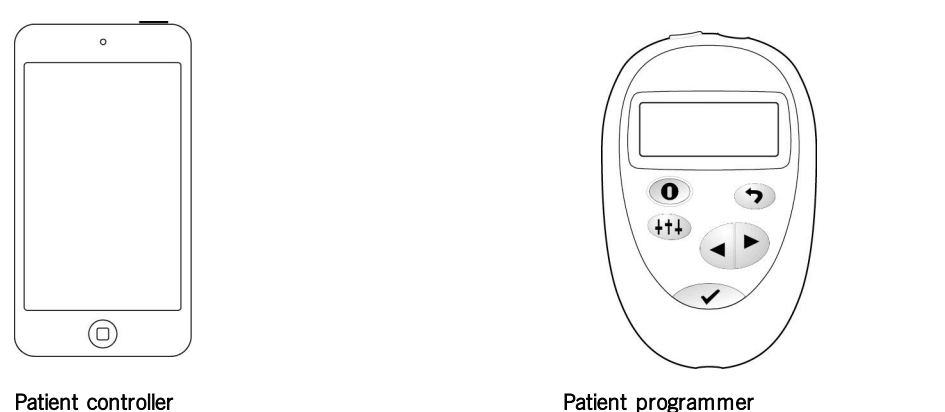

- 
- To ensure the system is set to MRI mode using a patient controller, refer to the instructions in the following section, "Using a Patient Controller to Confirm MRI Mode" (pag[e 5\)](#page-8-3).
- To ensure the system is set to MRI mode using a patient programmer, refer to the instructions in the following section, "Using a Patient Programmer to Confirm MRI Mode" (pag[e 7\)](#page-10-0).

#### CAUTION: Do not bring any external control devices, such as a programmer, controller, or charger (if applicable) into the scanner magnet room (Zone IV). Because these devices contain ferromagnetic material, they can be affected by the MRI magnet, may present a projectile hazard, and are considered MR Unsafe.

NOTE: If the patient did not bring the patient controller the day of the MRI procedure, a clinician programmer can also be used. After connecting to the IPG using the clinician programmer, an authorized representative can place the IPG into MRI mode by tapping the generator icon on the program screen to access a System screen and following steps similar to those for the patient controller.

### <span id="page-8-3"></span>Using a Patient Controller to Confirm MRI Mode

To ensure that the patient's neurostimulation system is in MRI mode using a patient controller, follow these steps.

- 1. Turn on the patient controller by pressing the power button on the top of the controller.
- 2. Tap the patient controller app icon on the Home screen to launch the app. The patient controller app automatically connects to the IPG. While the app starts up, you will see the following Start-up screen.

NOTE: The patient controller app times out after 3 minutes of inactivity.

Figure 3. Start-up screen

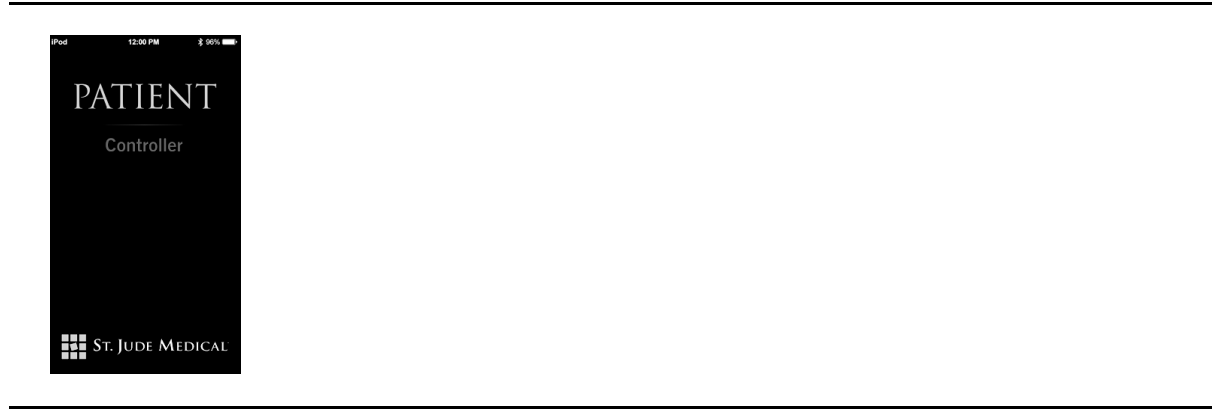

3. After the app connects with the IPG, the following screen appears if the IPG is in MRI mode.

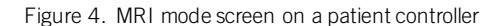

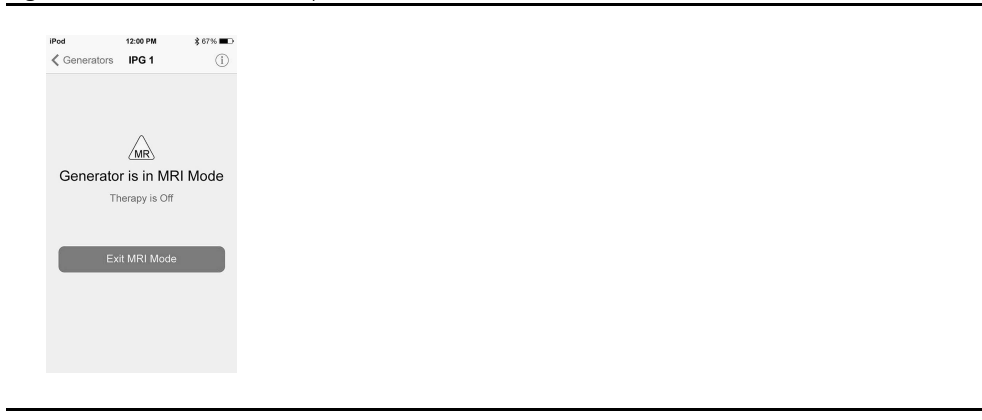

If you do not see this screen, set the IPG to MRI mode by following the steps in "Setting the IPG to MRI Mode Using a Patient Controller" (pag[e 6\)](#page-9-0).

### Setting the IPG to MRI Mode Using a Patient Controller

<span id="page-9-0"></span>If you do not see the MRI mode screen after connecting with the IPG, follow these steps to place the IPG into MRI mode.

NOTE: Before patients arrive for the MRI procedure, consider reminding them to recharge their patient controller and bring it with them in order to use it to confirm that the IPG is set to MRI mode. Also advise patients to set their IPG to MRI mode within a day of their procedure.

1. Ensure that you have connected with the IPG. If MRI mode is not enabled, you should see a screen similar to the following Therapy screen.

### Figure 5. Therapy screen

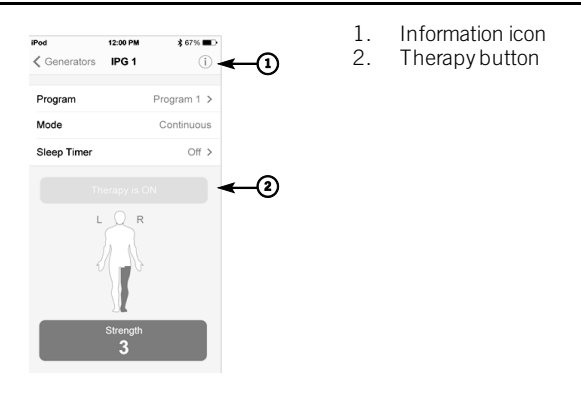

2. Tap the Information icon near the upper-right corner of the screen to display the System screen.

Figure 6. System screen

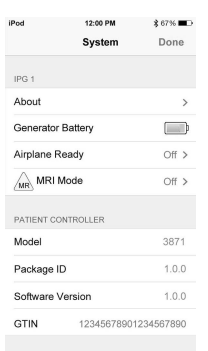

3. Tap MRI Mode to view the MRI Mode screen.

#### Figure 7. MRI Mode screen

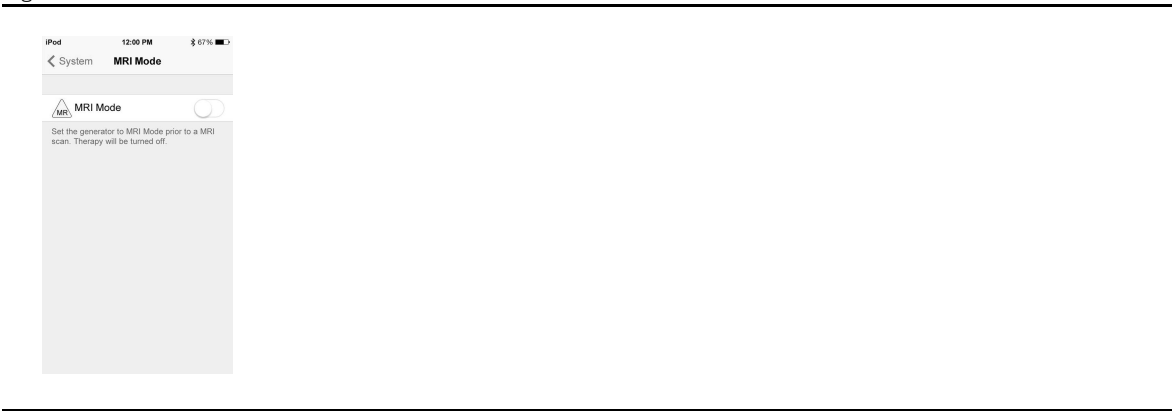

- 4. Tap the MRI Mode switch.
- 5. When the "Set Generator to MRI Mode" message appears, tap **Continue**. Stimulation stops, and the patient controller app checks the system for any issues. If the checks are successful, the "Proceed with MRI" message appears and the MRI mode is on (see the following figure).

NOTE: If a warning screen appears instead of the "Proceed with MRI" message, you cannot set the IPG to MRI mode and cannot perform an MRI scan. Refer to "Troubleshooting" (pag[e 13\)](#page-16-0) for more information. After troubleshooting, if you continue to receive a warning screen, do not perform the MRI scan.

6. Tap OK, and proceed with the MRI scan.

Figure 8. Proceed with MRI message

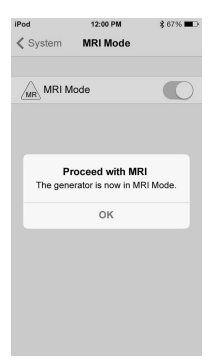

### <span id="page-10-0"></span>Using a Patient Programmer to Confirm MRI Mode

To ensure that the patient's neurostimulation is in MRI mode using a patient programmer, follow these guidelines:

1. Turn on the patient's programmer and communicate with the IPG.

2. Confirm that the IPG is set to MRI mode using the patient's programmer (see the following image).

Figure 9. MRI mode screen

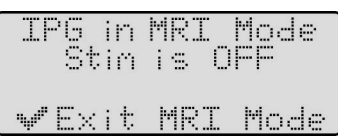

3. If needed, set the IPG to MRI mode.

Each of the following subsections provide information for completing each of these guidelines.

#### Parts of the Patient Programmer

The following image shows the different parts of the patient programmer.

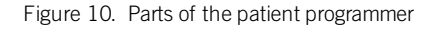

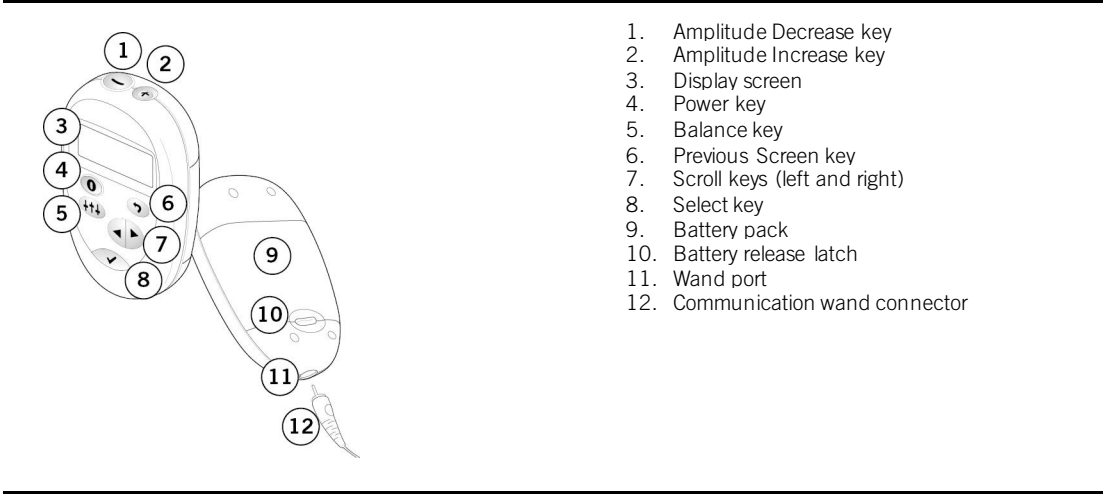

### <span id="page-11-0"></span>Communicating With the IPG and Confirming MRI Mode

To establish communication with the IPG, follow these steps:

- 1. Ensure that the programmer is off. (It turns itself off after one minute of non-use.)
- 2. Plug the communication wand into the wand port on the bottom of the programmer.

#### Figure 11. Plug the wand into the programmer

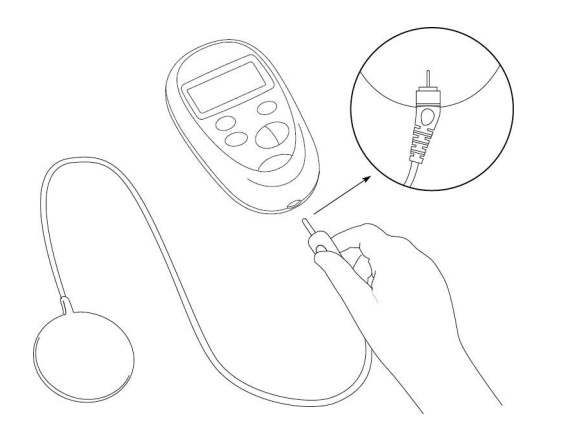

- 3. Press the Power key to turn on the programmer. The Diagnostic Test screen appears.
- 4. Place the flat, circular end of the wand over the IPG site.

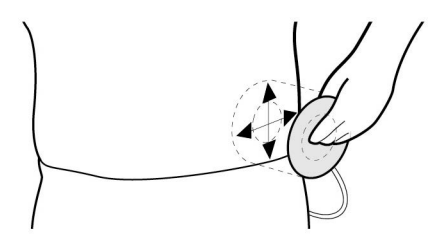

5. Wait for the LOCATING IPG screen to appear, and hold the wand in place. The programmer beeps while it is trying to locate the IPG.

#### Figure 13. LOCATING IPG screen

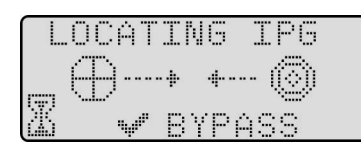

NOTE: The programmer will try to locate the IPG for about 5 seconds before a screen appears to retry communication. If the programmer does not establish communication, move the wand slowly over the IPG site in small circular movements until you achieve communication.

NOTE: After you have established communication with the IPG, keep the wand in place. If you move the wand from over the IPG site, you may lose communication with the IPG.

6. Check the programmer's screen to verify that the programmer has established communication with the IPG. When the programmer finds the IPG, the beeping stops and the following screen appears.

Figure 14. IPG FOUND screen

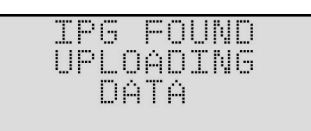

Next, an IPG information screen appears that is similar to the following figure. If the IPG is part of an MR Conditional system, the patient programmer will show an MR icon in the upper right corner of the screen.

Figure 15. MR icon on the IPG information screen

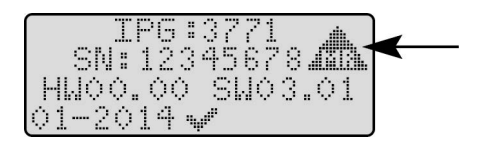

If the IPG is set to MRI mode, the following screen will be displayed. If you do not see this screen, you will need to enable MRI mode. See the following section, "Setting the IPG to MRI Mode Using a Patient Programmer" (page [10\)](#page-13-1), for information on how to do this.

Figure 16. MRI mode screen

IPG in MRI Mode<br>Stin is OFF **WEXIt MRI Mode** 

#### <span id="page-13-1"></span>Setting the IPG to MRI Mode Using a Patient Programmer

If you do not see the MRI mode screen after communicating with the IPG, follow these steps to place the device into MRI mode:

NOTE: Before patients arrive for the MRI procedure, consider reminding them to fully recharge their IPG in order be able to set the IPG to MRI mode. Also advise patients to set their IPG to MRI mode within a day of their procedure.

1. Ensure that you have established communication with the patient's programmer by following the steps in "Communicating With the IPG and Confirming MRI Mode" (pag[e 8\)](#page-11-0). If MRI mode is not enabled, you should see a screen similar to the following Operational Display screen.

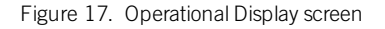

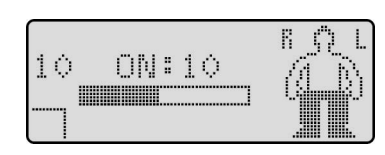

2. Press either one of the Scroll keys on the programmer until the MRI mode icon (MR) appears in the user option window on the bottom left corner of the screen.

#### Figure 18. Scroll to the MRI mode icon

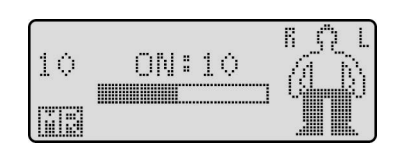

3. Press the Select key on the programmer. The following screen appears.

Figure 19. Enter MRI mode screen

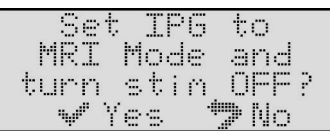

4. Press the Select key. The programmer stops stimulation, checks the impedance on the lead electrodes, and checks the remaining battery capacity of the IPG. If the checks are successful, the following screen appears indicating that the IPG is in MRI mode.

NOTE: If you see a warning screen instead of the following MRI mode screen, refer to "Troubleshooting" (page [13\)](#page-16-0) for guidelines on how to proceed.

Figure 20. MRI mode screen

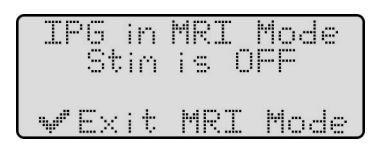

### <span id="page-13-0"></span>Step 4: Select the MRI Parameters According to the Scanning Requirements

After you have confirmed that the patient's IPG is set to MRI mode, set up the MRI equipment. Refer to the table in "MRI Equipment and Scanning Requirements" (pag[e 3\)](#page-6-0).

# <span id="page-14-0"></span>Performing the Scan and Monitoring the Patient

While performing the scan, follow these guidelines:

- Leave any external control devices, such as a programmer or charger, out of the scanner magnet room (Zone IV).
- Ensure that the transmit-receive coil does not cover any part of the implanted MR Conditional system.
- Keep the duration of the total active scanning time to 30 minutes or less per session using the head coil or the extremity coil. Wait at least 30 minutes between scanning sessions.
- During the MRI scan, visually and audibly monitor the patient, including verbal communication.
- When selecting the field of view and imaging parameters, consider that minimal image distortion may occur around an implanted lead or IPG. Consider these factors also when interpreting the MRI images.

## <span id="page-14-1"></span>Disabling the MRI Mode

After you have finished scanning the patient, you can disable the MRI mode.

- To disable MRI mode using a patient controller, refer to the instructions in the following section, "Using a Patient Controller to Disable MRI Mode" (pag[e 11\)](#page-14-2).
- To disable MRI mode using a patient programmer, refer to the instructions in the following section, "Using a Patient Programmer to Disable MRI Mode" (pag[e 12\)](#page-15-0).

NOTE: To identify which handheld device you are using, see the figure in "Step 3: Ensure the Neurostimulation System Is in MRI Mode" (page [5\)](#page-8-2).

NOTE: If the patient did not bring the patient controller the day of the MRI procedure, a clinician programmer that has been paired with the IPG can also be used. After connecting to the IPG using the clinician programmer, an authorized representative can disable MRI mode by following steps similar to those for the patient controller.

### <span id="page-14-2"></span>Using a Patient Controller to Disable MRI Mode

To disable the MRI mode using a patient controller, follow these steps:

- 1. Turn on the patient controller.
- 2. On the Home screen, tap the patient controller app icon to launch the app. The patient controller app automatically connects to the IPG. While the app starts up, you will see the Start-up screen.
- 3. After the app connects with the IPG, you should see a screen indicating that the IPG is in MRI mode.
- 4. Tap Exit MRI Mode. The patient controller app disables MRI mode, and a screen similar to the following Therapy screen appears, showing that stimulation therapy is off.

#### Figure 21. Therapy screen showing stimulation off

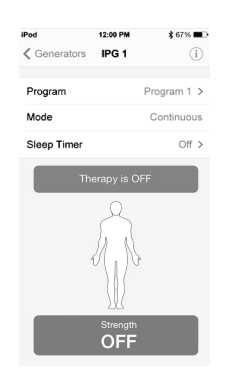

5. To start stimulation, tap Therapy is OFF.

### <span id="page-15-0"></span>Using a Patient Programmer to Disable MRI Mode

After you have finished scanning the patient, you can use the patient's programmer to disable the MRI mode. To disable the MRI mode, follow these steps:

1. Establish communication with the patient's IPG. See the steps in "Communicating With the IPG and Confirming MRI Mode" (pag[e 8\)](#page-11-0). You should see the following screen indicating that the IPG is in MRI mode.

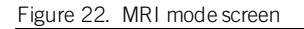

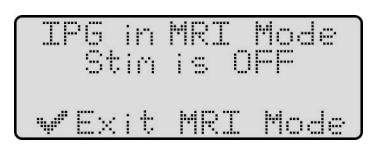

2. Press the Select key. The following screen appears.

Figure 23. Exit MRI mode screen

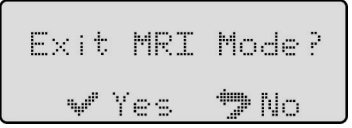

3. Press the Select key. The programmer disables MRI mode, and a screen appears similar to the following Operational Display screen showing that stimulation is off.

Figure 24. Operational Display screen showing stimulation off

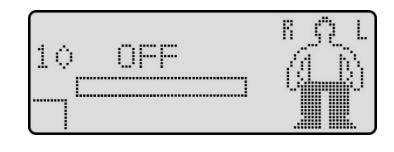

4. To start stimulation, press the Amplitude Increase key on the top of the programmer.

Figure 25. Operational Display screen showing stimulation on

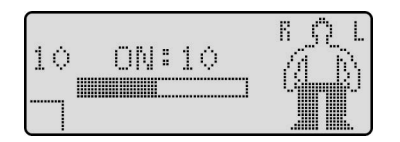

# <span id="page-16-0"></span>Troubleshooting

This section provides information about troubleshooting issues you may encounter with the patient's handheld device.

- To troubleshoot issues with a patient controller, refer to the instructions in the following section, "Troubleshooting Using a Patient Controller" (pag[e 13\)](#page-16-1).
- To troubleshoot issues with a patient programmer, refer to the instructions in the following section, "Troubleshooting Using a Patient Programmer" (page [14\)](#page-17-0).

NOTE: To identify which handheld device you are using, see the figure in "Step 3: Ensure the Neurostimulation System Is in MRI Mode" (page [5\)](#page-8-2).

### <span id="page-16-1"></span>Troubleshooting Using a Patient Controller

The following tables show issues you may encounter using the patient controller. The first table identifies possible issues that you may encounter on the System screen while trying to access the MRI Mode screen. The second table shows patient controller messages or screens that you may see while setting MRI mode before a scan. Follow the guidelines to help troubleshoot the issue.

NOTE: If you experience a situation other than one listed in the following table, contact the patient's physician or Technical Support.

NOTE: The clinician programmer displays messages similar to the patient controller. If an authorized representative is using the clinician programmer to help confirm or enable MRI mode, the information in the following tables provides possible solutions to these issues.

Table 3. Possible causes and solutions for potential issues with accessing the MRI Mode screen from the System screen

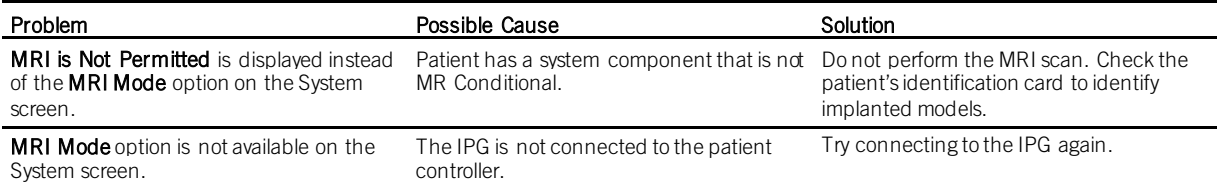

Table 4. Troubleshooting messages for MRI mode using a patient controller

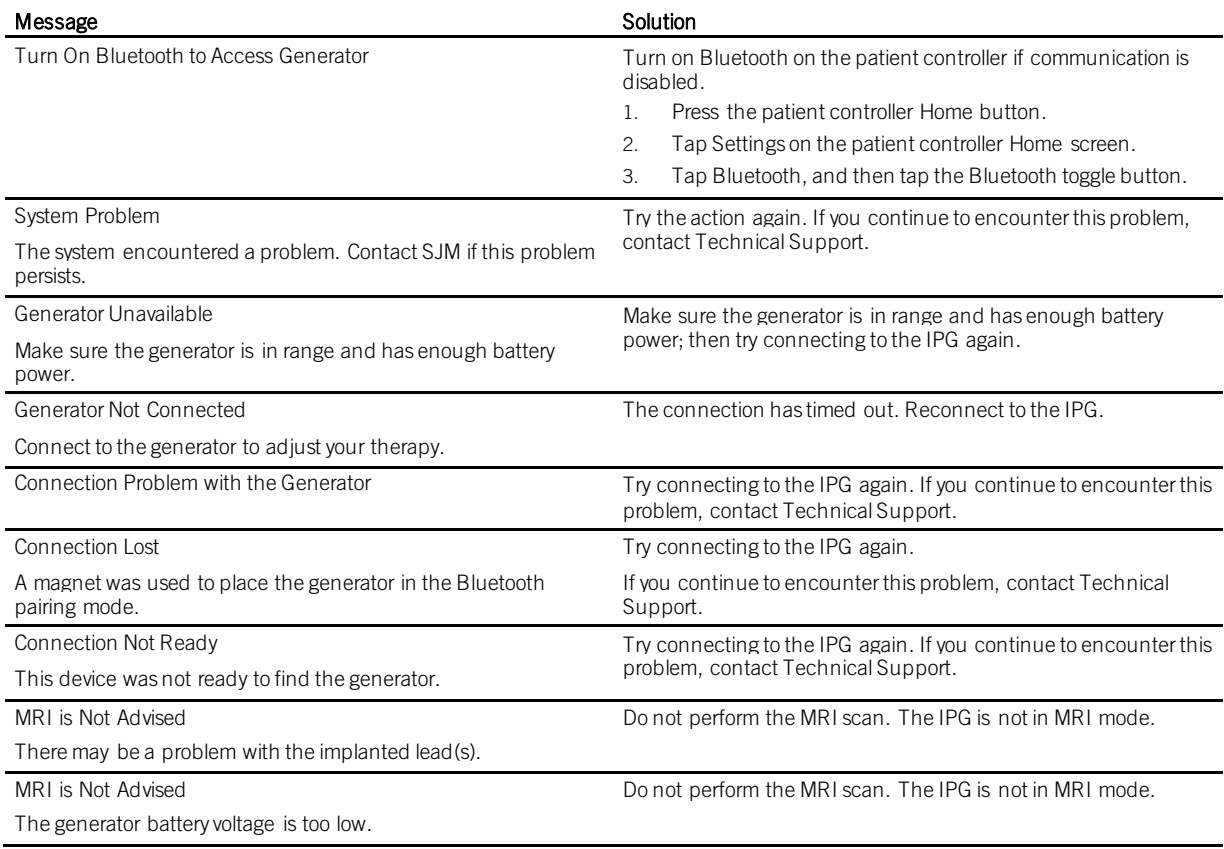

### <span id="page-17-0"></span>Troubleshooting Using a Patient Programmer

The following table shows patient programmer screens that you may see while setting MRI mode before a scan. If you see any of these screens, follow the guidelines to help troubleshoot the issue.

NOTE: If you experience a situation other than one listed in the following table, contact the patient's physician or Technical Support.

Table 5. Troubleshooting screens for MRI mode

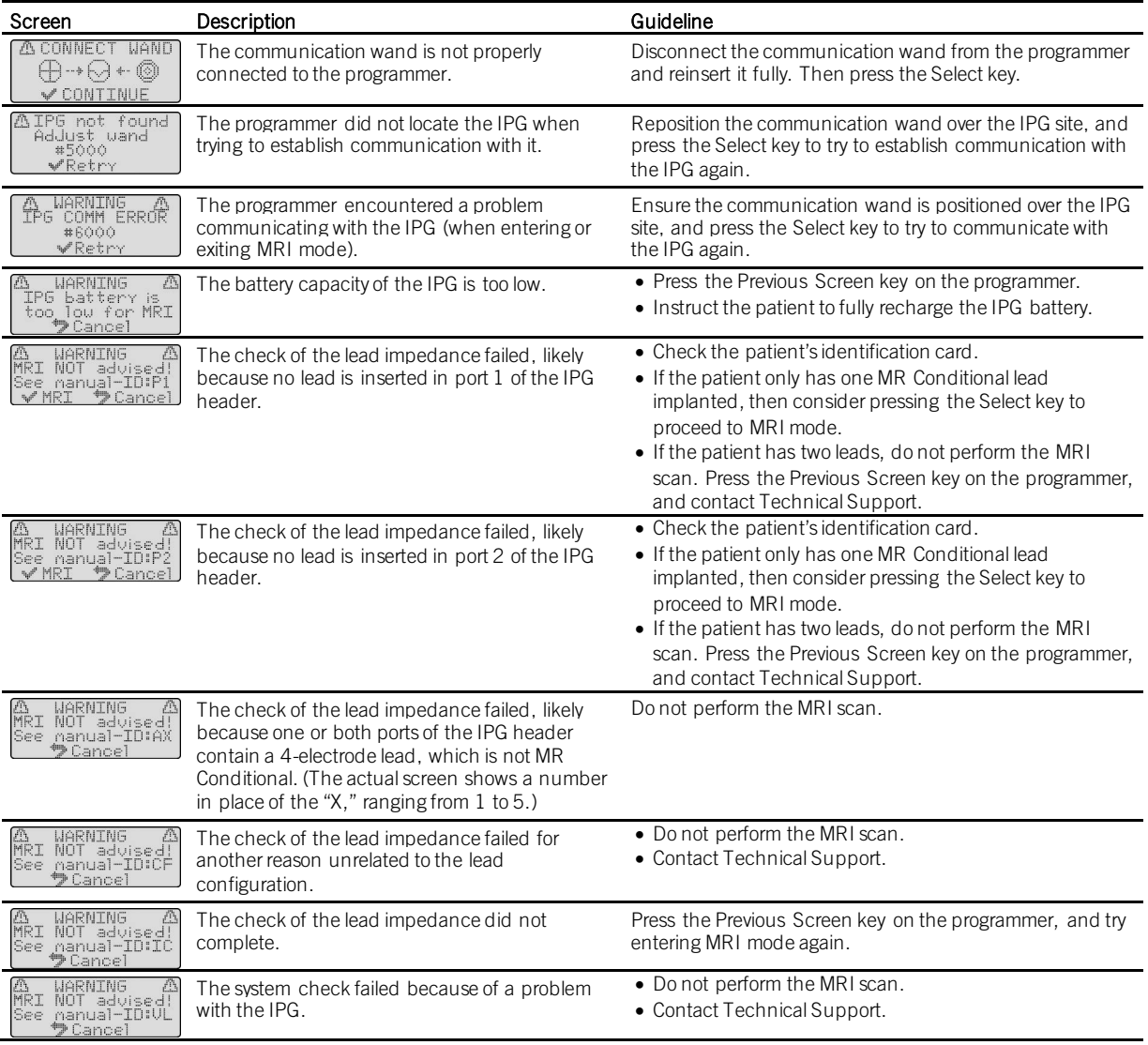

# <span id="page-17-1"></span>Technical Support

For technical questions and support for your St. Jude Medical™ neuromodulation product, use the following information:

- $+1$  972 309 8000
- +1 800 727 7846 (toll-free within North America)

For additional assistance, call your local St. Jude Medical representative.

## <span id="page-18-0"></span>Appendix A: Patient Eligibility Form for MRI Head or Extremity Scans

Complete this form to help you determine the eligibility of a patient with an implanted neurostimulation system for an MRI head or extremity scan using the RF transmit-receive coil only.

If the answers to all of the following questions are "Yes," consult the MRI procedures manual for complete information on conducting an MRI scan. If the answer to any of the questions is "No," do not perform the scan. If "Unsure," contact the patient's physician or Technical Support for help.

WARNING: Scanning patients who have other MR Conditional devices is acceptable as long all the MR Conditional requirements for each of the implanted devices are met. Do not conduct an MRI scan if any conditions or implants prohibit it. If you are unclear what implants are present, perform an X ray to determine the implant type and location.

NOTE: Before conducting an MRI scan, always ensure that you are using the most recent version of these MRI procedures. Contact Technical Support or retrieve the most recent version online at sjmprofessional.com/MRI.

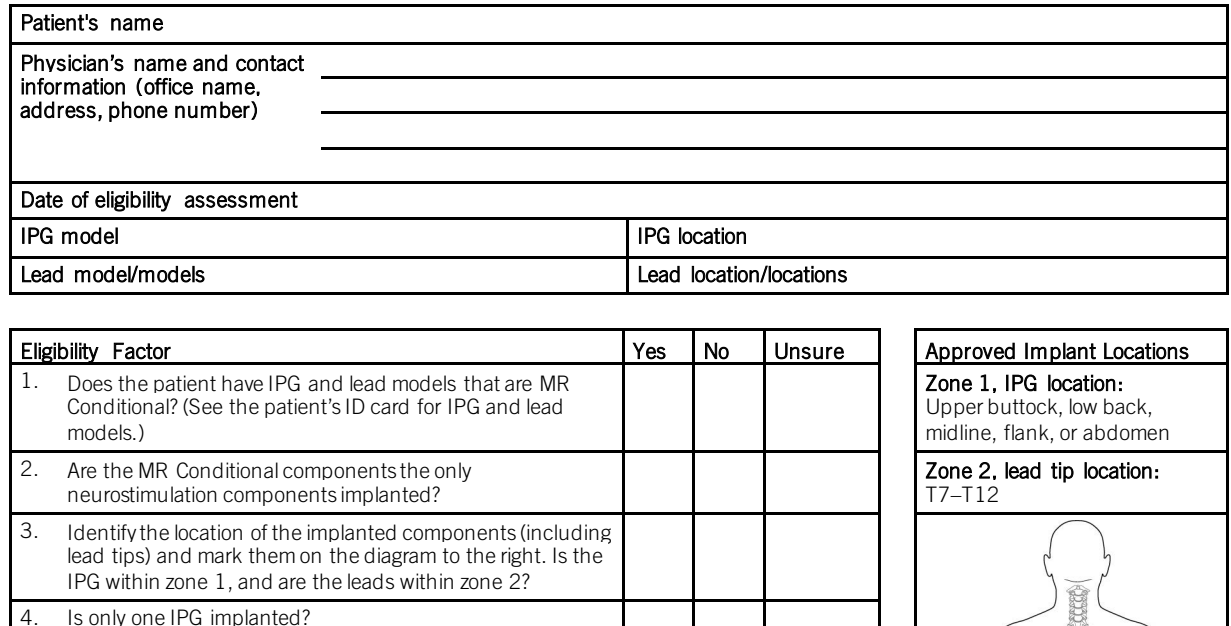

5. Is the patient free of broken or abandoned neurostimulation

6. Is the MRI for an approved scan region?

8. Is the IPG set to MRI mode?

7. Did you confirm the patient does not have a fever (Proclaim™ IPG Models 3660 and 3662 only)?

devices?

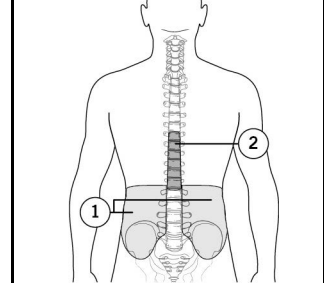

St. Jude Medical 6901 Preston Road Plano, Texas 75024 USA +1 972 309 8000

sjm.com

St. Jude Medical Coordination Center BVBA The Corporate Village Da Vincilaan 11 Box F1 1935 Zaventem Belgium +32 2 774 68 11

ST. JUDE MEDICAL

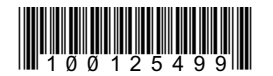

2015-11<br>ARTEN 100125499 A